# **<sup>C</sup>HAPTER <sup>7</sup> WORKING WITH TEXT**

**INFOCUS** WPL\_V506

> Microsoft Visio is a tool that enables you to take concepts and procedures and display them graphically. However, you still need to use text in your drawings to:

- label objects
- create headings and subheadings
- instruct, inform or expand on a particular concept or feature. There are two main forms of text in Visio:
	- text used for shapes and labels
	- free-form text used for headings and instructions.

### **In this session you will:**

- $\checkmark$  learn how to add text to shapes
- $\checkmark$  learn how to format text
- $\checkmark$  learn how to create a text block
- $\checkmark$  learn how to align text
- $\checkmark$  learn how to create a bulleted list
- learn how to create a table in a drawing
- $\checkmark$  learn how to spell check text.

# **ADDING TEXT TO SHAPES**

You can add text labels to the majority of shapes in Microsoft Visio. After dragging a shape onto the page, you can type text immediately into the shape. The centre-aligned text will appear inside

the shape if there's room or immediately below the shape if there isn't. Alternatively, you can return to a shape at another time, select it and type a text label.

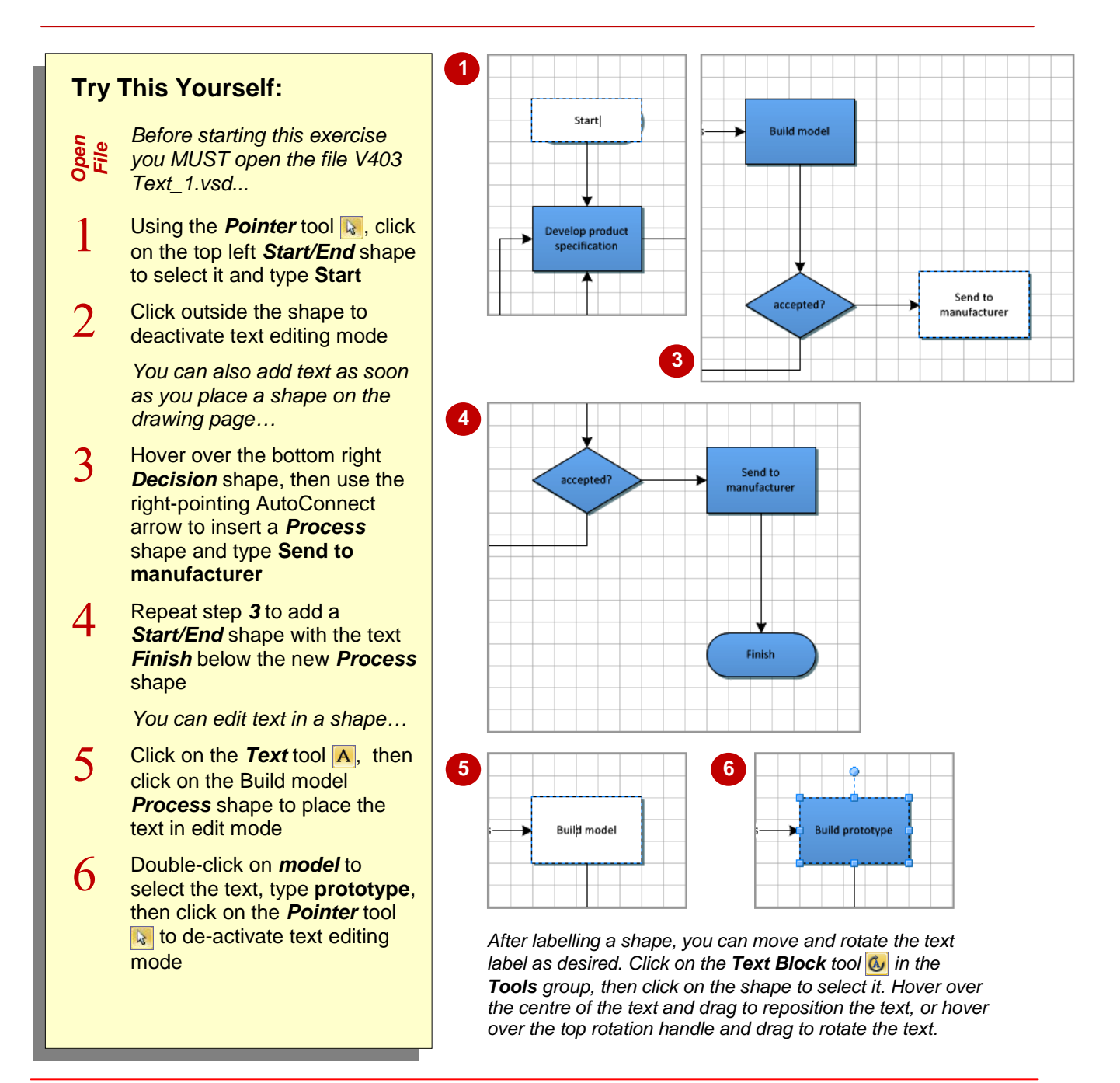

### **For Your Reference…**

To add text to shapes:

1. As soon as you have placed the shape on the page, type the desired text

Click on an existing shape with the *Pointer* tool  $\mathbf{Q}$  and type the desired text

#### **Handy to Know…**

- You can also double-click on a shape with the **Pointer** tool  $\mathbf{Q}$  to place the shape into text editing mode.
- If you want to force text to the next line (or paragraph), press **Enter**.
- If you add text to a shape that is rotated onto its side, the text will display vertically.

or

# **FORMATTING TEXT**

Text can be *formatted* to improve its readability or to match a particular company style. You can, for instance, use text colour to highlight key tasks or you can increase the font size to improve

visual clarity. The most successful readability is typically achieved by keeping the format simple and consistent. To format selected text, use the tools in the *Font* group or settings in the *Text* dialog box.

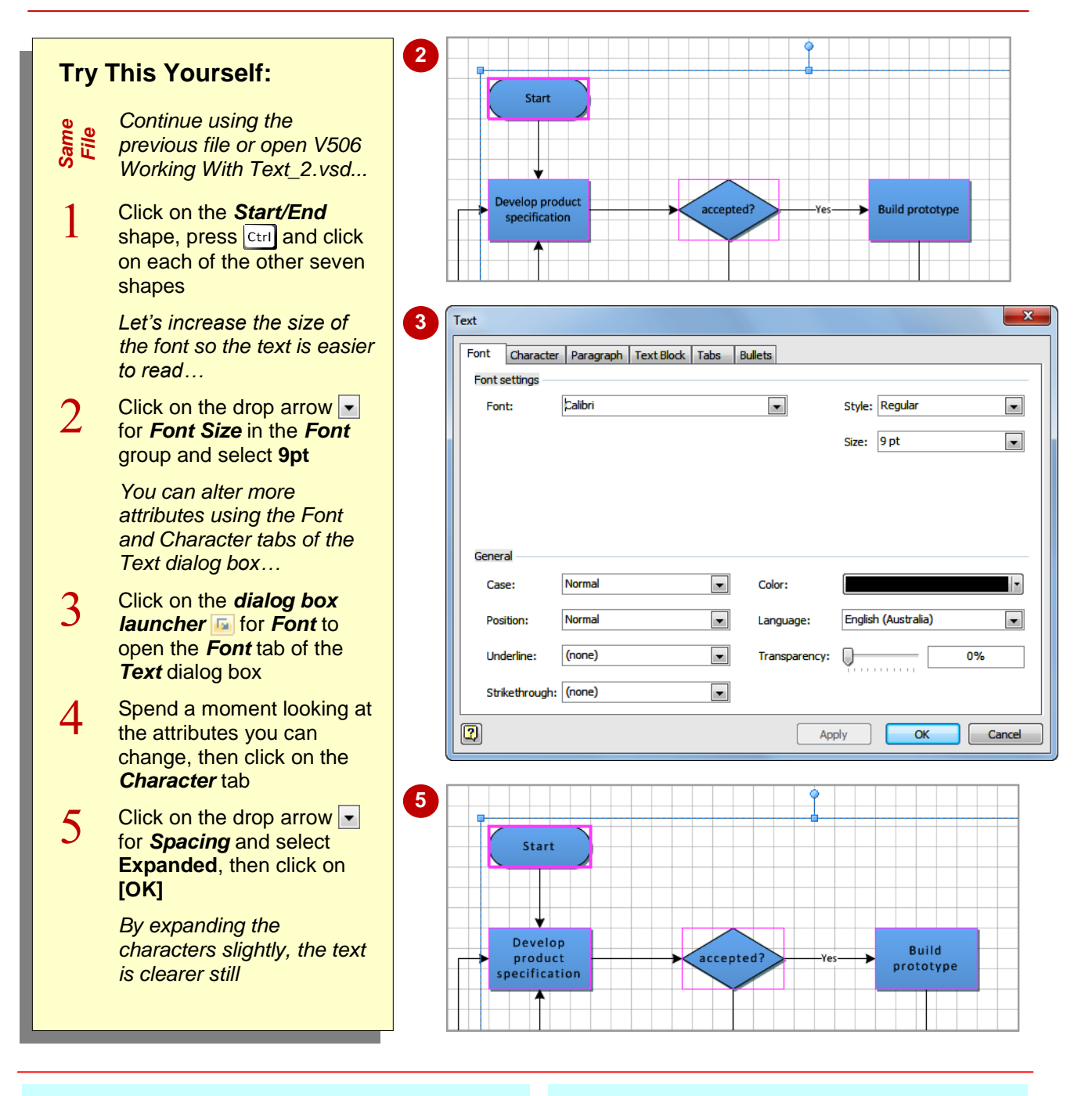

### **For Your Reference…**

To format text:

- 1. Select the text to be formatted
- 2. Click on the desired tools in the *Font* group on the *Home* tab or

Click on the *dialog box launcher* for *Font* and alter the desired attributes

#### **Handy to Know…**

 You can copy formatting from one shape to another using the **Format Painter** tool Click on the formatted shape, then click on *Format Painter* and click on the unformatted shape.

# **CREATING TEXT BLOCKS**

As well as adding text labels to shapes, you can add text to blank areas of the drawing by inserting a *text block* object. Text blocks are areas of text that can be moved, resized and

formatted. For example, you may use a text block to insert a heading or to provide additional information for the drawing. You create a text block by using the *Text* tool.

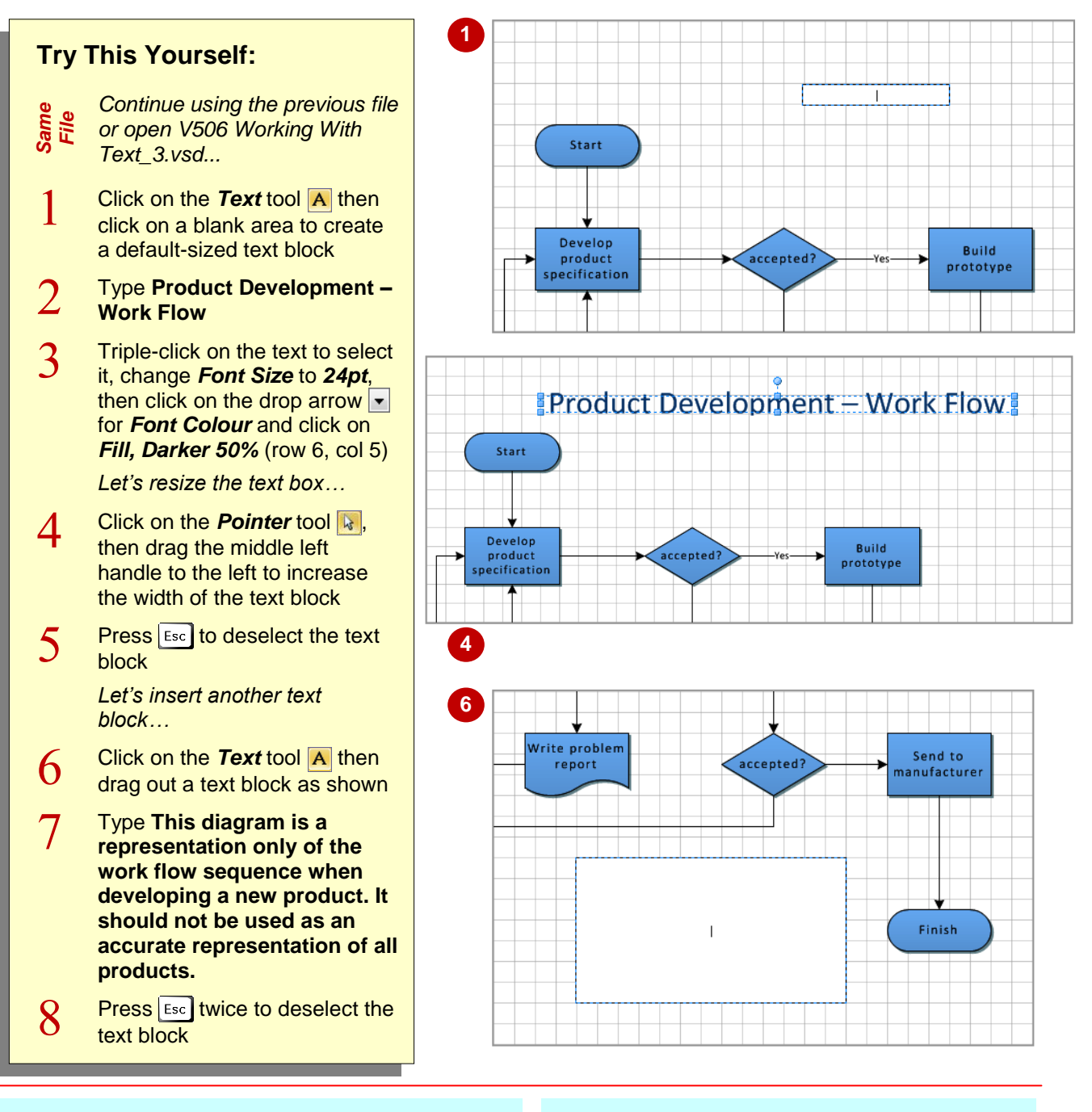

## **For Your Reference…**

To create a default-sized text block:

1. Using the **Text** tool A, click on a blank area and type the text

To create a custom-sized text block:

1. Using the **Text** tool A, click and drag out a text block and type the text

### **Handy to Know…**

- You can apply a coloured background to the text in a text block. To do this, select the text block, click on the *dialog box launcher* for *Font* and select a *Solid colour* on the *Text Block* tab of the *Text* dialog box.
- You usually use the **Text** tool **A** when working with text that is not tied to a shape.

# **ALIGNING TEXT**

There are two *alignment* schemes in Visio – horizontal and vertical. *Horizontal* alignment offers left, right, centre and justified alignment of text within an object. *Vertical* alignment enables you to align the text at the top, bottom or middle of the object. By default, the horizontal and vertical alignment is set to *centre* and *middle* so that the text appears in the middle of a shape or text block.

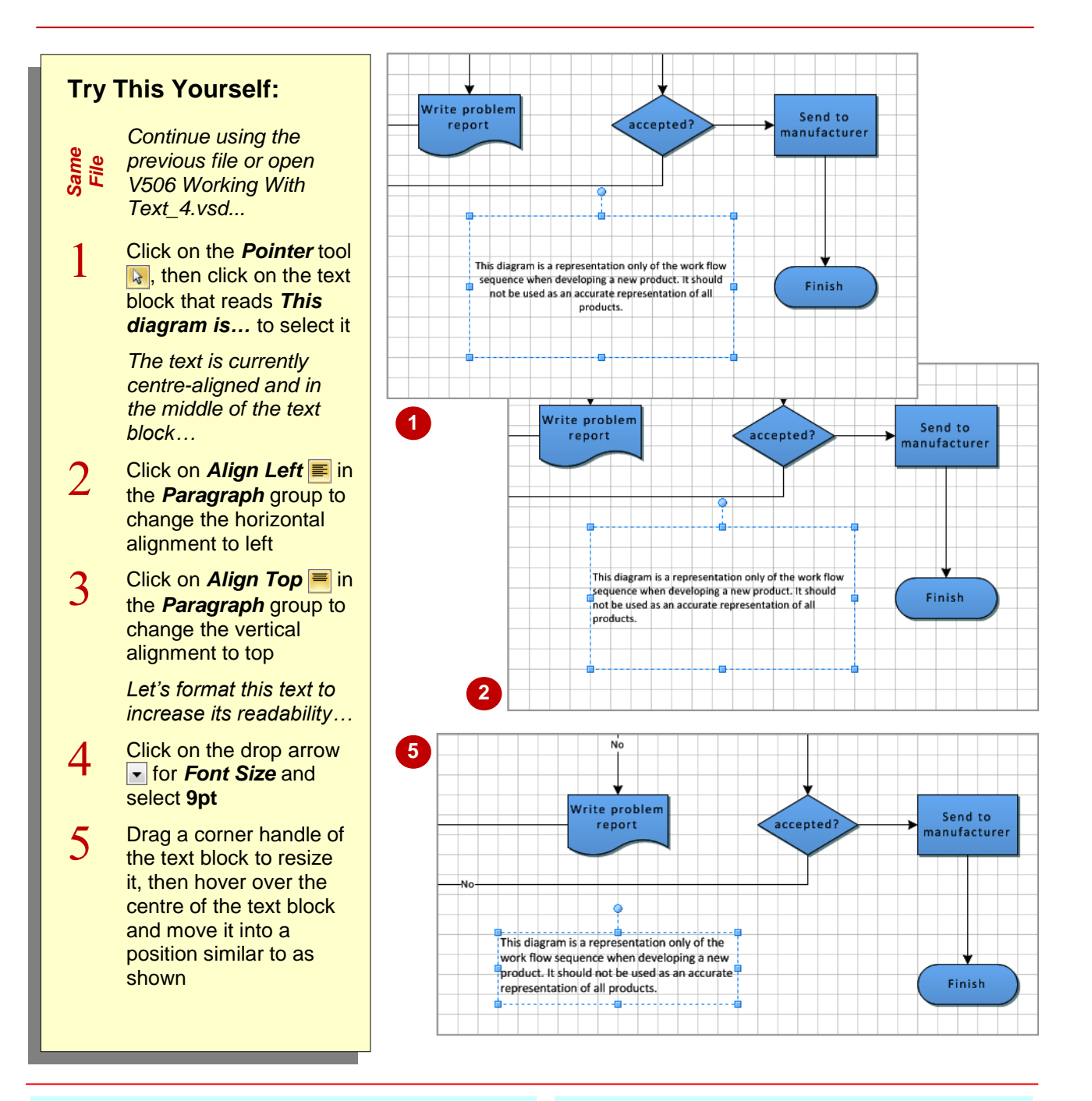

## **For Your Reference…**

To align text:

- 1. Select the text block or shape with text
- 2. Click on the horizontal alignment tool and/or vertical alignment tool in the *Paragraph* group

### **Handy to Know…**

 You can also adjust the alignment of text block text in the *Text* dialog box. Click on the *dialog box launcher* for *Paragraph* to open the *Text* dialog box. Change the horizontal *Alignment* on the *Paragraph* tab and the vertical *Alignment* on the *Text Block* tab.

# **CREATING BULLETED LISTS**

Although Visio is not a word processing application, it still allows you to create bulleted lists in a drawing. And once you have created a bulleted list, you can modify it to a reasonable

degree. For instance, you can select from several bullet characters or use a custom character, alter the spacing between the bullets and text, and increase the size of the bullets.

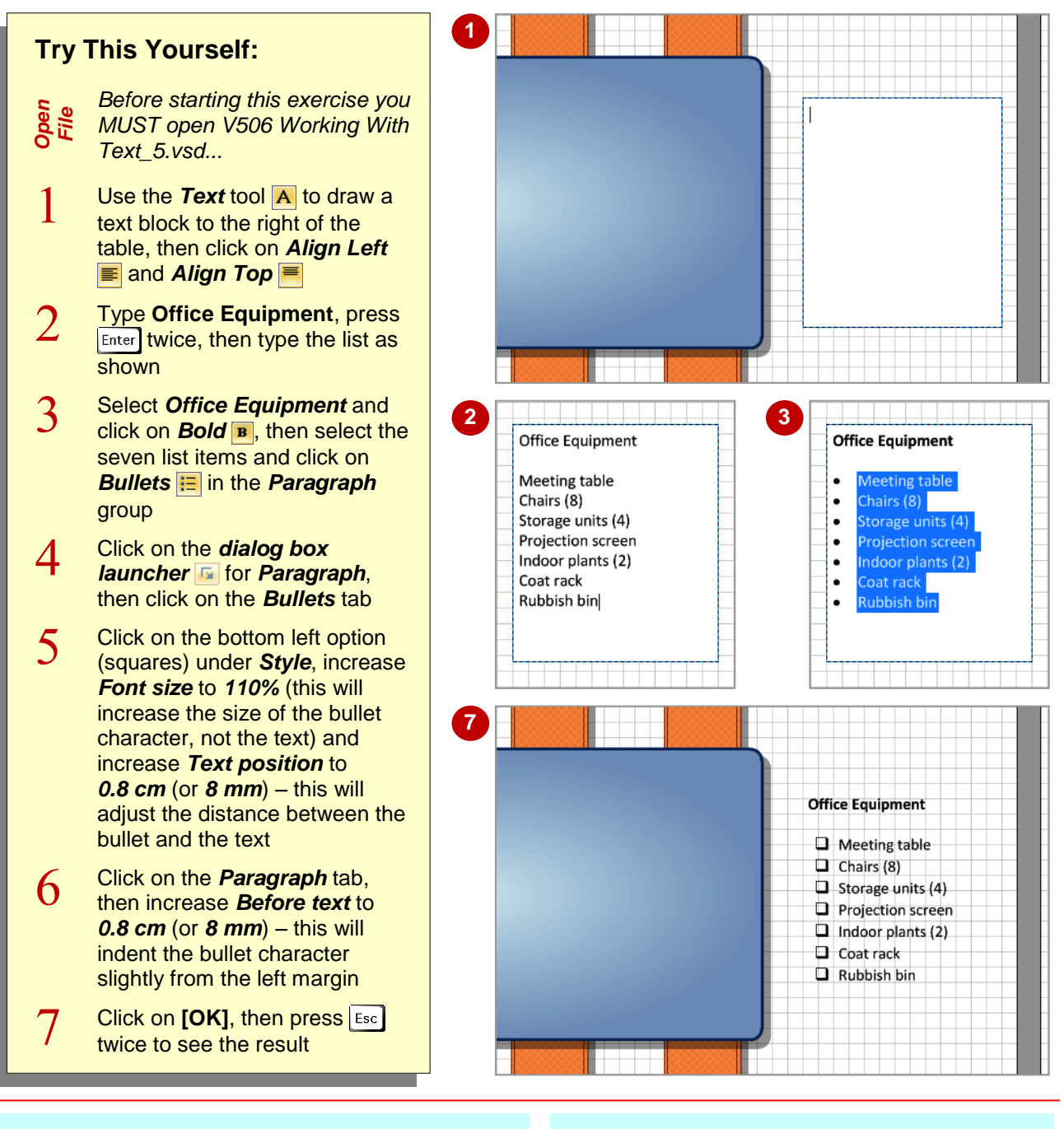

### **For Your Reference…**

To create a bulleted list:

- 1. Create a text block
- 2. Type the text for the list and select it
- 3. Click on *Bullets*

#### **Handy to Know…**

- When you apply bullets to selected text, the bullet character that was used for the last bulleted list will be applied by default.
- You can use a custom character for the bullet character. To do this, type the desired character (\* , – etc) in *Bullet characters* on the *Bullets* tab of the *Text* dialog box.

# **CREATING TABLES**

Visio doesn't have a ribbon command for inserting a table, but by opening the *Charting Shapes* stencil you can use the *Grid* shape to create a table into which you can enter text. You can format a table as you can any other shape: after selecting the table, you can alter the fill, lines and text. You can even change the number of rows and columns in a table after creating it.

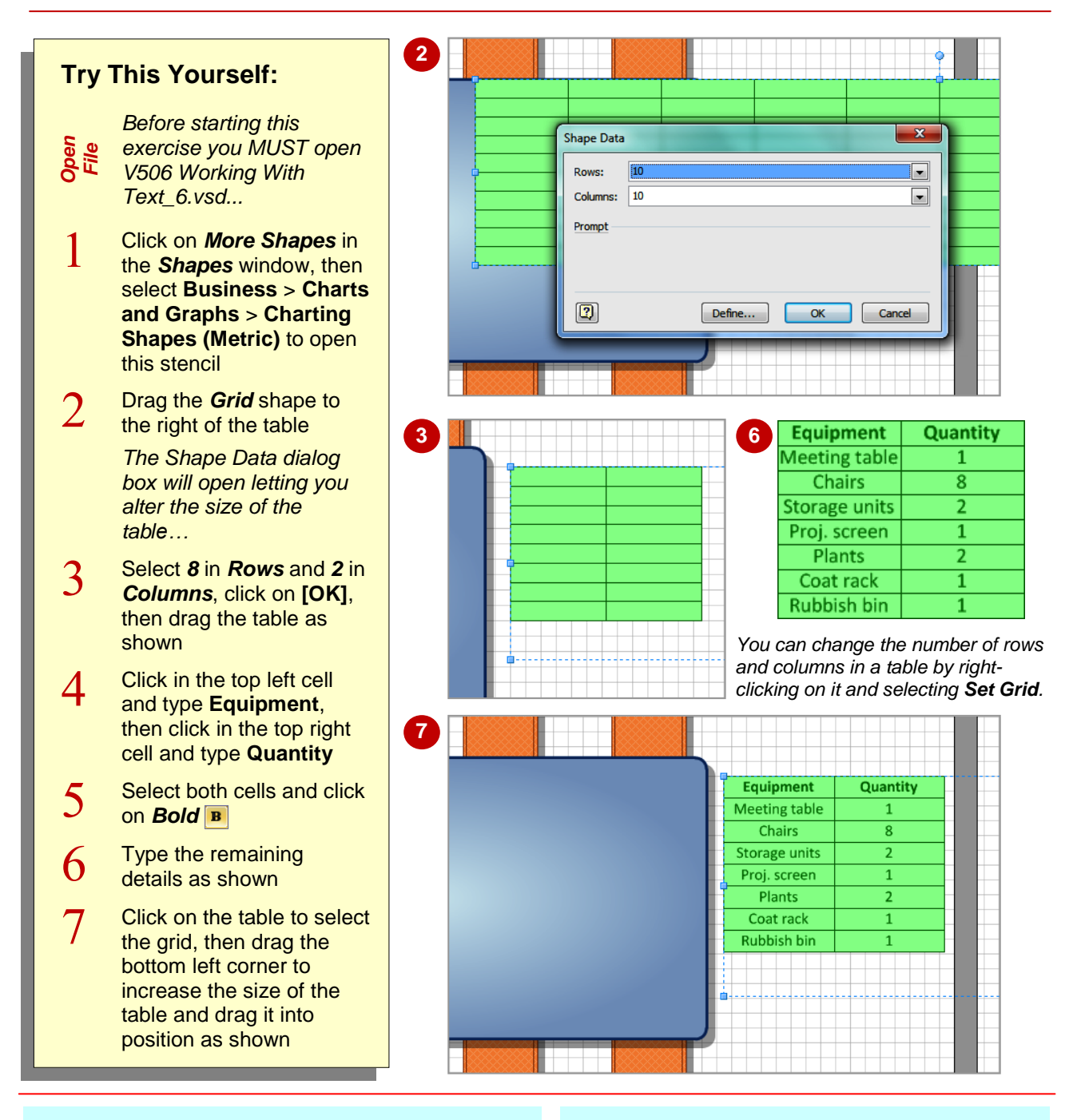

### **For Your Reference…**

To create a table:

- 1. Click on *More Shapes*, then select **Business** > **Charts and Graphs** > **Charting Shapes**
- 2. Drag the *Grid* shape onto the page, set the number of rows and columns, type the cell text, and format the text as required

#### **Handy to Know…**

 You can apply paragraph formatting to the text in a table. For example, you could select the text in a column and click on *Align Left*  $\equiv$  to align it to the left margin. You could then click on the *dialog box launcher* for *Paragraph*, click on the *Text Block* tab and increase the *Left* margin slightly.

# **SPELL CHECKING TEXT**

Checking the *spelling* of your text is a very important step in producing business diagrams. This is especially the case if you plan to present your information to others. The spelling feature

enables you to add words to the dictionary, ignore detected errors or change all occurrences of a misspelled word.

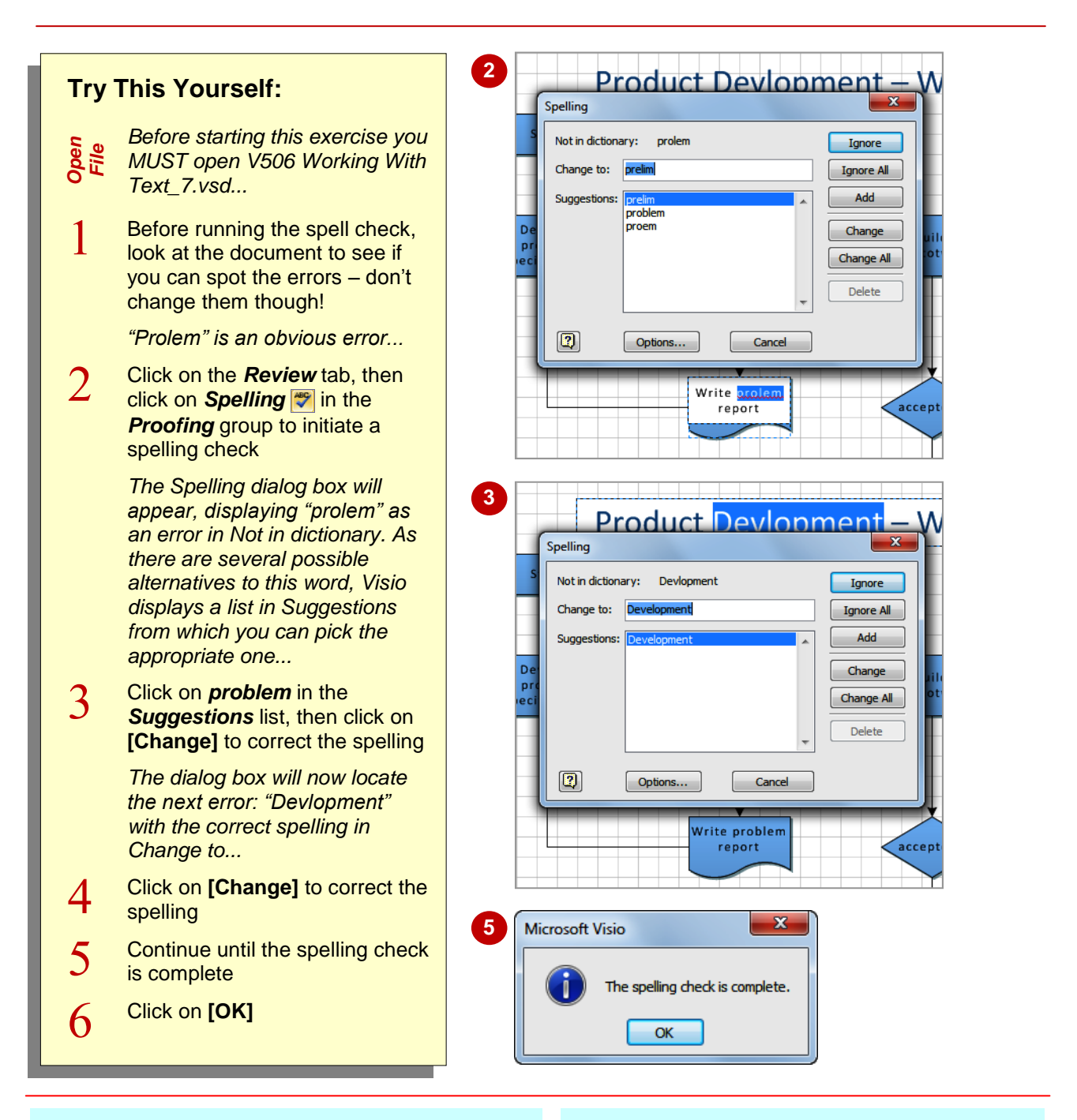

### **For Your Reference…**

To check the spelling in a drawing:

- 1. Click on **Spelling 3** in the **Proofing** group on the *Review* tab
- 2. Click on the appropriate options until the spelling check is complete
- 3. Click on **[OK]**

#### **Handy to Know…**

- You can also initiate a spelling check by pressing  $F$
- Rather than running a spelling check on an entire drawing, you can click on the *Text* tool  $\overline{A}$ , then right-click on a misspelled word to display suggested alternatives.